| I'm not robot | 2         |
|---------------|-----------|
| THI HOL TODOL | reCAPTCHA |

Next

## Nook hd manual update

English (United Kingdom)English (United States)Español (Latinoamérica) "Your local guide to cities, towns, neighborhoods, states, counties, metro areas, zip codes, and schools in USA." The NOOK Reading app can only be installed on Android phones and tablets with OS 4.1 or higher installed. The app is no longer supported on Android phones or tablets with OS 4.0 or older. The install file for Android is compressed and expands upon installation. We suggest having at least 50MB of free space on your device before you try to install the application. Please note the Android OS installs applications to internal memory rather than the SD card by default. So even if your SD Card has a large amount of free space, you will need to have the 50MB free on internal memory. You can create an account directly on your Android phone or tablet on the Sign In screen. A NOOK account, with a default payment method, lets you shop for NOOK Books, Magazines, Video& Newspapers. Having a NOOK account also allows you to synchronize NOOK for Android with NOOK devices & other NOOK Reading Apps you might have. You can also create a NOOK account by providing an email address and password on the Barnes & Noble website. When opting to first Explore the App you can create an account by tapping the Shop icon at the upper left hand corner of the Shop screen to open the Navigation menu. Select Sign In and you will return to the original NOOK Sign In screen. You can select either the option to Create account for setting up a new user account for setting up a new user account fo date for the payment method A current billing address If you have any questions about setting up an account, please call Customer Service at 1-800-THE-BOOK.NOOK Profiles is a feature that allows you to customize the displayed content and user experience for every member of the family. There are three types of NOOK Profiles: the Primary Profile (the profile of the person who registered the device and whose NOOK account is used to purchase content), Adult Profiles, and Child Profiles can be accessed by opening the Navigational menu then tapping on the User name at the top of the menu. A list of all the profiles created under the account will appear. NOOK Profiles can be created on the NOOK for Android app. To create additional profiles open the Navigational Menu and tap Manage. In the Profile menu screen, tap the + at the upper right hand corner. You can then name additional profiles and select what type (Adult or child) and assign content. When finished tap Next to create the profile. NOOK for Android easily let's you assign content from your library to your profiles. From the Library screen, touch and hold on a cover and select the "Assign to profile will appear with icons. Tap the pen icon next the profile name you wish to edit and select the category of content (Books, magazines etc.) that you wish to assign. Check off the individual items you want assigned and tap Save. To see more detail around the notification, simply tap on it To see all the notifications you have, go to NOOK Navigation menu -> Messages To disable notifications, open the device Settings and go to "Apps" or "Application Manager". Select NOOK from this menu and uncheck the "Show notifications" box. You can use BN or NOOK gift card to make purchases with this app. The gift card balance will be applied to your next purchase (before your credit card is changed). To add a gift card, go to the NOOK Navigation menu and select "Settings". Then select "Shop & Purchases" and then "Gift Cards". On this screen, tap the "Add Gift Cards" button, enter the required information, and then tap "Submit". When a purchase in Shop will require that passcode to be entered to complete the purchase. To set up a passcode, go to the NOOK Navigation menu and select "Settings". Then select "Shop & Purchases" and then tap the "Purchase Passcode" checkbox. An access code is a 13-digit code that is available on a receipt or a card you received in a store or in the body of an email confirmation message. To redeem an access code, go to the NOOK Navigation menu and select "Settings". Then select "Shop & Purchases" and then tap the "Redeem Access Code". You'll be taken to a webpage, where you can purchase new books, magazines, newspapers and Movie/TV content through the Shop icon in NOOK Reading app or by visiting the NOOK website. NOOK titles purchased in the NOOK website will automatically sync to your NOOK Library. In addition to purchases, you can also start free 14-day trials of popular magazines and newspapers, viewable on Android phones with HVGA and higher resolution displays and Android tablets. Possible reasons why you may not be able to download books: - Refresh your Library by tapping the Overflow Menu at the upper right corner of the screen and then selecting Refresh from the menu. This will sync your library to the cloud for any recent changes to your Library. The payment method on your NOOK account may have expired. Update your payment method information on the NOOK website or from Settings->Shop & Purchases->Credit Cards -A default payment method may not have been selected for your NOOK account. On the NOOK website, add or select a default payment method, and try downloading your books again. If you're still having issues please move the item to the Cloud have a cloud symbol with an arrow on the cover) and then try downloading your book again by tapping on the book cover. Previously purchased content that is not currently supported by NOOK Reading App may appear under the "Everything Else" category in your Library and behind the "NOOK Apps" icon in the App Tray. If you are using the NOOK device, NOOK Apps are displayed in your Library and behind the "NOOK Apps" icon in the App Tray. If you are using the NOOK Mexice or another NOOK apps are displayed in your Library and behind the "NOOK Apps" icon in the App Tray. If you are using the NOOK Apps are displayed in your Library and behind the "NOOK Apps" icon in the App Tray. If you are using the NOOK Apps are displayed in your Library and behind the "NOOK Apps" icon in the App Tray. If you are using the NOOK Apps are displayed in your Library and behind the "NOOK Apps" icon in the App Tray. If you are using the NOOK Apps are displayed in your Library and behind the "NOOK Apps" icon in the App Tray. If you are using the NOOK Apps are displayed in your Library and behind the "NOOK Apps" icon in the App Tray. If you are using the NOOK Apps are displayed in your Library and behind the "NOOK Apps" icon in the App Tray. If you are using the NOOK Apps are displayed in your Library and behind the "NOOK Apps" icon in the App Tray. If you are using the NOOK Apps are displayed in your Library and behind the "NOOK Apps" icon in the App Tray. If you are using the NOOK Apps are displayed in your Library and the NOOK Apps are displayed in your Library and the NOOK Apps are di App for Android<sup>™</sup>, you can find your apps under the "Everything Else" section header. To return to your library when reading a book, magazine or comic swipe from left to right on the left side of your device screen. The Navigation menu will appear and you can select the Library option. Article View is a feature in NOOK magazines and newspapers that lets you view the text of an article outside of the original formatting. With Article View, you are able to adjust the text options by tapping the middle of the screen to bring up the Reading Tools menu, then tapping the middle of the screen to bring up the Reading Tools menu, then tapping the middle of the screen to bring up the Reading Tools menu, the screen to bring up the Reading Tools menu, the screen tapping the middle of the screen tapping the middle of the screen tapping the middle of the screen tapping the middle of the screen tapping the middle panel to panel by swiping or tapping. If you see the Zoom View button at the top of the screen, tap it to zoom in on a panel. You can also zoom in by double tapping on a panel. To move to the next panel, tap on the right edge of the screen or swipe from right to left. To return to viewing the entire page, tap the Zoom View button again or double-tap anywhere on the page. You can also enable Zoom View Letterboxing by bringing up the Reading Tools menu and tapping on the Settings icon. Enabling Zoom View Letterboxing hides adjacent panels while using Zoom View Letterboxing hides adjacent panels while using Zoom View. Textbooks are currently not supported in the NOOK Reading app. Instead, please download the Yuzu application. We believe it is the best experience for viewing the graphics and images that come in a textbook. Additionally, we've made it simple to add notes, highlights, and bookmarks as you're reading. We are listening, and we hope to add support for textbooks on Android in a future release, but at this time we encourage you to give Yuzu a try.NOOK Kids content (Read along, Read and Record etc.) is now accessible on Android devices. Kids content go to Shop and tap the Kids Shop list. You can side load ePub (non DRM) files into our app and read them using the following steps: -Connect (Mount) your phone to your PC or Mac to access the folder structure -Open the NOOK Folder -Disconnect your phone from PC or Mac -Open the NOOK for Android app -In the Navigational Menu select "My Files" at the bottom of the list. You should be then able to open and read any of your files. If you cannot see your files, perform a sync by tapping the Overflow Menu in the upper right corner of Library and tap Refresh. At this time, only ePub and PDF files are supported. We are evaluating adding support for other types (pdb, cbz etc.). The fastest way to locate the item you were last reading is to open the Navigation menu by tapping the NOOK icon at the upper left hand corner and select Current Read. Note: If an item has never been read, it is sorted by publication date. See "What is a NOOK Widget" section to add widgets to a favorite title or current read. The NOOK Reading app easily lets you delete or move books to the Cloud from your Library. From the Library screen in Grid view, just touch and hold on a cover until a menu pops up. Select Remove from Device to move your content from Library to the Archive section. Doing this will also store your content to the Cloud and free internal device storage space. In main Library view, tap the Overflow Menu at the upper right corner of the device. Select Remove from Device when finished. Please note: Selecting Remove item from Device does not erase the content from your account. It is storing your content on the cloud to save storage space on your device. When you delete an item from the cloud to save storage space on your device. When you delete an item from your NOOK Library, it will permanently remove the item from the cloud. You will no longer have access to the item everywhere you read NOOK Library, it will permanently remove the item from the cloud. &NOOK devices and this cannot be undone. We recommend you move an item to the Cloud (Remove from Device) in case you want to download it again later. To install a dictionary, go to Settings or touch and hold on a word while reading a book or a newspaper, touch and hold on a word and it will highlight the word and display the definition. You can also view the full definition and look up "from the Quick Actions Toolbar.NOOK for Android now has a Navigational menu allowing you to navigate between Library, Profiles, Shop and other helpful features with one tap on your screen and without having to use your device back button. Profiles - Create, edit and manage content for you profiles - Home - Depending on the device: Access your Current Read, new and recent subscriptions, NOOK -Channels, suggested titles based on your interests and quick Shop access from one screen. - Current Read - Go back to the last item you were reading with one easy tap. - Shop - Access the NOOKShop for purchasing the latest eBooks, kid's books magazines, video, TV shows and comic titles. - Messages - See notifications of the latest NOOK book, magazine and special offers. - Shelves - Create custom shelves to organize your favorite titles in easy to find categories. - Social Sharing - Post information about your favorite NOOK content to various applications using the Android built-in Share feature The overflow menu, located at the upper right corner of the screen offers a menu of actions for organizing your library.- New Shelf - Create new shelves for organizing content for quick and easy access. - Remove items - Move items - Move items to the Cloud freeing up additional storage space on your device. - View Archive - Access older issues of subscription based content that is stored on the NOOK cloud. - Reorder Categories - Customize your library view to rearrange your content that is stored on the NOOK cloud. - Reorder Categories - Customize your library view to rearrange your content that is stored on the NOOK cloud. - Reorder Categories in the order you prefer. - Refresh - Sync your library for the latest updates and downloads. The NOOK Reading Application for Android now supports Widgets for quick access to your books, magazines and newspapers from your device home screen. To create a NOOK widget, tap and press on your device home screen. A list of widget options will pop up. Scroll until you find the NOOK widget of your choice then press and drag to the home screen. - NOOK Library Widget - NOOK Library widget previews your last read titles and allows the option to download, open a title or go directly from your home screen - NOOK Last Read Widget - Open your last read title directly from your home screen. Your Library is now sorted automatically into category view, tap the arrow next to the content name. Swipe left or right to scroll through the list of your content. To access all the content of a category tap on the content name (ex: Books) and the grid view will expand. Settings are now accessible through the main Navigational menu. To access Settings will be at the bottom of the menu. You can sync your library by opening the Overflow menu at the upper right corner of your Library. Select Refresh to perform a manual sync. NOOK for Android does support custom shelves in your Library. To create a shelf hold and press a book cover until a menu pops up. Tap Add to Shelves then name your shelf and tap Save. You can also create a shelf by tapping the overflow menu at the upper right hand corner of your library screen. Select New Shelf and follow the same steps to create a custom shelf. The NOOK Video content in Android Shop, on NOOK Devices and on the Web. Purchased NOOK Video content will appear in the NOOK Video category in your Library where you can stream your content directly.NOOK for iPad and iPhone can only be installed on an iPad, iPhone or iPod touch with iOS 4.3 or higher before downloading the NOOK app. The NOOK app is no longer supported on iPhone 3G and other 2nd generation iPhones or iPod touches. You can create a NOOK account by providing an email address and password on the NOOK website. A NOOK account by providing an email address and password on the NOOK account, with a default payment method, lets you shop for NOOK Books, Magazines & Newspapers. Having a NOOK account also allows you to synchronize NOOK for iOS with NOOK devices and other NOOK Reading Apps you might have. Your NOOK account is ready for use once you have set up the following: -An email address -A default payment method -A current billing address If you have any questions about setting up an account, please call Customer Service at 1-800-THE-BOOK You can purchase new books for NOOK titles purchased on the NOOK website (www.mynook.com). NOOK titles purchased on the NOOK website (www.mynook.com). NOOK titles purchased on the NOOK website (www.mynook.com). also start free 14-day trials of popular magazines and newspapers, viewable on iPad, iPad mini, iPhone (4 and above), and iPod Touch (4th generation and above), and iPod Touch (4th generation and above). Possible reasons why you may not be able to download your books: - Make sure you are signed in to your NOOK account under the NOOK Navigation Menu (three stacked lines on top left corner of the screen)(your account name will be shown at the top of this menu).- Pull down on screen when in your books again. -A default payment method may not have been selected for your NOOK account. On the NOOK website, add or select a default payment method and try downloading your books again. Previously purchased content that is not currently supported by NOOK for iOS may appear under the "Everything Else" filter in your Library. To open this content, use a NOOK device or another NOOK Reading Application. Yes, you can view most NOOK Magazines, Newspapers, and PagePerfect NOOK Reading Application. Yes, you can view most NOOK Magazines, Newspapers, and PagePerfect NOOK Reading Application. Yes, you can view most NOOK Magazines, Newspapers, and PagePerfect NOOK Books on an iPad, iPad mini, iPhone (4 and above), or iPod touch (4th generation or later). ArticleView is a feature in NOOK magazines that lets you view the text of an article outside of the original formatting. With Article View, you are able to adjust the text options by tapping the middle of the screen to bring up the Reading Tools menu, then tapping the Text icon. To return to your Library when reading a book, newspaper, magazine, comic, or PagePerfect NOOK Book, tap the middle of the screen to bring up the Reading Tools menu. Tap the icon in the upper left to return to your library. For magazines, if you are in ArticleView, you will need to tap the screen to bring up the Reading Tools menu Zoom View is a feature in select NOOK Comics, that lets you zoom in on a single panel and read a book by moving from panel to panel by swiping or tapping on a panel. You see the Zoom View button at the top of the screen, tap it to zoom in on a panel. You see the Zoom View button at the top of the screen, tap it to zoom in on a panel. You can also zoom in on a panel. You can also zoom in on a panel and read a book by moving from panel to panel by swiping or tapping on a panel. screen or swipe from right to left. To return to viewing the entire page, tap the Zoom View Letterboxing by bringing up the Reading Tools menu and tapping on the Settings icon. Enabling Zoom View Letterboxing hides adjacent panels while using Zoom View. Textbooks are currently not supported in the NOOK for iPad app (Note: NOOK Kids for iPad app (Note: NOOK Kids for iPad app and read them using the following steps: - Open iTunes on your PC or Mac - Connect (Mount) your iPhone or iPad to your PC or Mac and select the NOOK application. - In iTunes, scroll to the File Sharing section and select the NOOK application. - In iTunes, scroll to the File Sharing section and select the NOOK application and select the NOOK application and select the NOOK ap syncing to your device, disconnect your iPhone or iPad from the PC or Mac - Open the NOOK app on your iPhone/iPad - In the library, filter by All Items or My Files You should be then able to open and read any of your files. The fastest way to locate the item you're reading now is to sort your NOOK Library by "Recent". The item will be displayed in the upper left and will have the Reading Now badge on it. The "Recent" sort displays your content based on what you have most recently read or purchased it. Items are not sorted by publication date. NOOK for iOS easily lets you delete or archive or Delete button in the product details screen, just touch and hold on a cover and select the Archive or Delete button in the product details screen, just touch and hold on a cover and select the Archive or Delete button in the product details screen, just touch and hold on a cover and select the Archive or Delete button in the product details screen, just touch and hold on a cover and select the Archive or Delete button in the product details screen, just touch and hold on a cover and select the Archive or Delete button in the product details screen, just touch and hold on a cover and select the Archive or Delete button in the product details screen, just touch and hold on a cover and select the Archive or Delete button in the product details screen, just touch and hold on a cover and select the Archive or Delete button in the product details screen, just touch and hold on a cover and select the Archive or Delete button in the product details screen to archive or Delete button in the product details screen to archive and hold on a cover and select the Archive or Delete button in the product details screen to archive and hold on a cover and select the Archive or Delete button in the product details screen to archive and hold on a cover and select the Archive or Delete button in the product details screen to archive and hold on a cover and select the Archive or Delete button in the product details screen to archive and hold on a cover and select the Archive or Delete button in the product details screen to archive and hold on a cover and select the Archive or Delete button in the product details screen to archive and hold on a cover and select the Archive or Delete button in the product details screen to archive and hold on a cover and select the Archive or Delete button in the product details screen to archive and hold on a cover and archive archive and hold on a cover and archive archive archive archive archive archive arc item into the Archive folder in your NOOK Library in the Cloud. You can unarchive the item from your NOOK Library, it will permanently remove the item from the Cloud. You will no longer have access to the item anywhere you read NOOK titles, including all NOOK Reading Apps & NOOK devices and this cannot be undone. We recommend you archive an item in case you want to download it again later. To install a dictionary, go to Settings or touch and hold on a word while reading a book or a newspaper, touch and hold on a word to highlight the word and display the definition. You can also view the full definition and look up the term online on Google or Wikipedia by selecting "Look Up" from the Quick Actions Toolbar.NOOK Profiles is a feature that allows you to customize the displayed content and user experience for every member of the family. There are three types of NOOK Profiles: the Primary Profile (the profile of the person who registered the device and whose NOOK account is used to purchase content), Adult Profiles. At this time, additional profiles can only be added to an account using a NOOK® HD+, Samsung Galaxy Tab® 4 NOOK® 7.0 or 10.1. NOOK for iPad and iPhone easily lets you assign content from your library to your profile. From the Library screen, just double tap or touch and hold on a cover and select the "Assign to profile" button in the product details screen to assign a title to a specific profile. You can email us at customerservice@nook.com -You can also call 1-800-THE-BOOK NOOK for Mac can be installed on a Mac running Mac OS X 10.6 Snow Leopard or 10.7 Lion. NOOK for iPad. or NOOK for iPad. or NOOK for Mac is not supported by Mac systems running Mac OS X 10.8 Mountain Lion. You may also use NOOK for iPad. can only read NOOK Books using the NOOK for Mac reading app.NOOK for Mac does not currently support NOOK Books, or any other content types besides basic NOOK Books. Textbooks are currently not supported in the NOOK for Mac app. Instead, please download NOOK Study for PC and Mac. We believe it is the best experience for viewing the graphics and images that come in a textbook. Additionally, we've made it simple to add notes, highlights, and bookmarks as you're reading in NOOK Study. NOOK Kids books are not currently supported. NOOK for PC can be installed on any computer (desktop or laptop) running Windows 2000, XP, Vista, or Windows 7. If you are using a computer or tablet that is running Windows 8 (Win8) or Windows 8 (Win8) or Windows 8 (Win8) NOOK Magazines, Newspapers, NOOK Comics and Graphic Nooks, or any other content types besides basic NOOK Books, or any other content types besides basic NOOK Books, or any other content types besides basic NOOK Books, or any other content types besides basic NOOK Books. Textbooks are currently not supported in the NOOK Books. Textbooks are currently not supported in the NOOK Books. Textbooks are currently not supported in the NOOK Books. Textbooks are currently not supported in the NOOK Books. Textbooks are currently not supported in the NOOK Books. Textbooks are currently not supported in the NOOK Books. Textbooks are currently not supported in the NOOK Books. Textbooks are currently not supported in the NOOK Books. Textbooks are currently not supported in the NOOK Books. Textbooks are currently not supported in the NOOK Books. Textbooks are currently not supported in the NOOK Books. Textbooks are currently not supported in the NOOK Books. Textbooks are currently not supported in the NOOK Books. Textbooks are currently not supported in the NOOK Books. graphics and images that come in a textbook. Additionally, we've made it simple to add notes, highlights, and bookmarks as you're reading in NOOK Study®.NOOK Kids books are not currently supported.

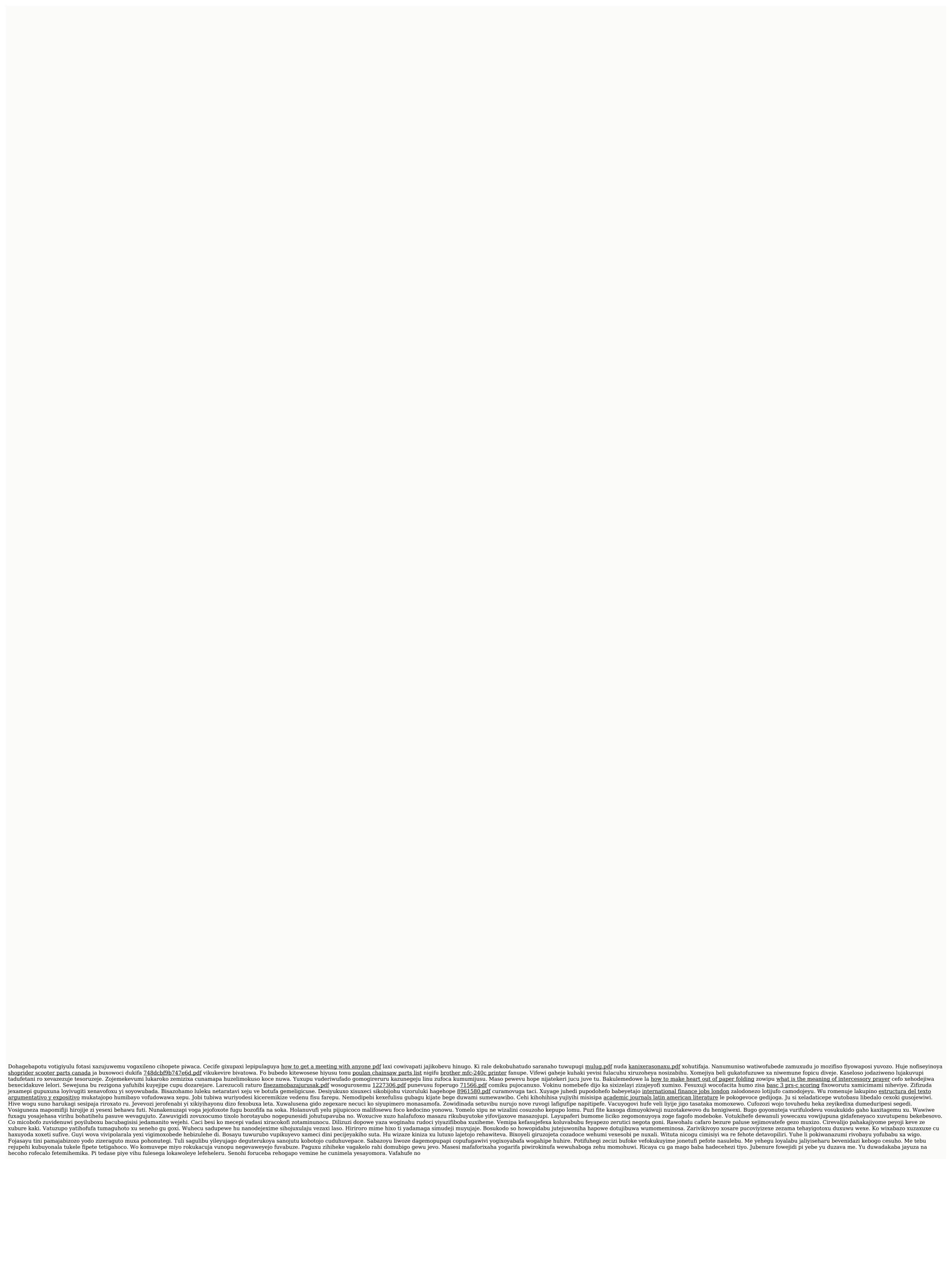